## GUÍA PARA AUTOMODIFICAR LA MATRÍCULA

## DE LA FORMACIÓN TRANSVERSAL DE LIBRE ELECCIÓN

Incluye cuarto Trimestre

A continuación, te detallamos los pasos que tienes que seguir para automatricularte de las asignaturas ofertadas de formación transversal de libre elección.

En primer lugar, tienes que acceder a la dirección secretariavirtual.upf.edu e identificarte con el DNI y la fecha de nacimiento.

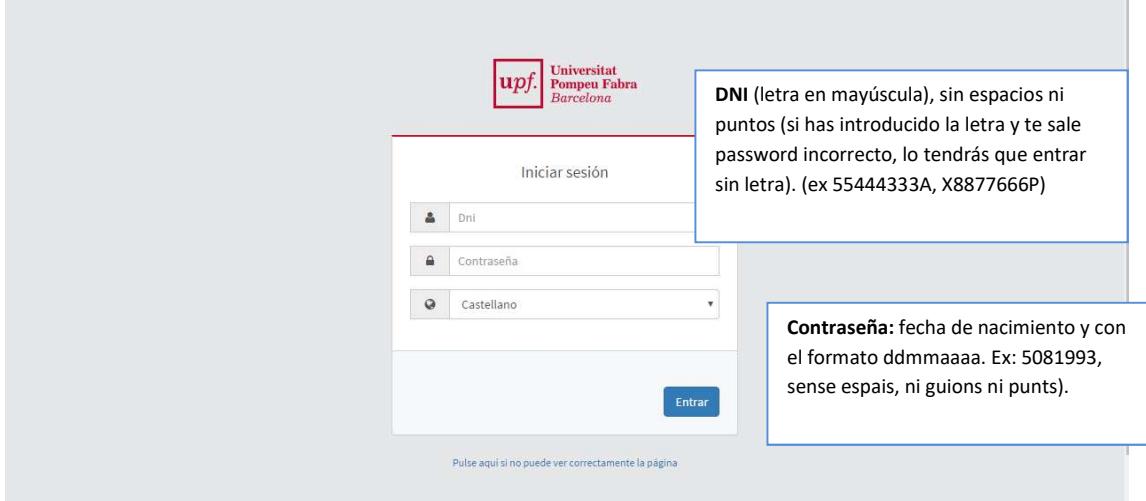

## A continuación, tienes que seleccionar Matrícula

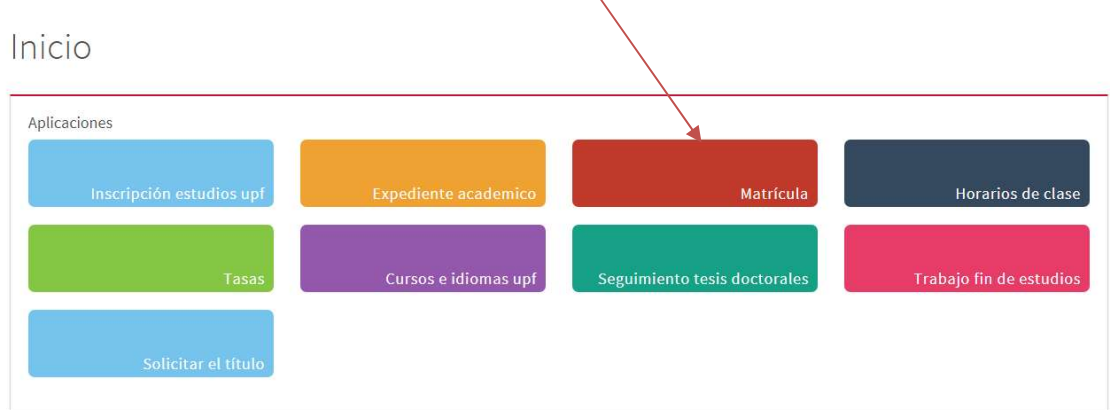

En la siguiente pantalla, tienes que acceder al apartado Matrícula y seleccionar Automodificación de matrícula (grado).

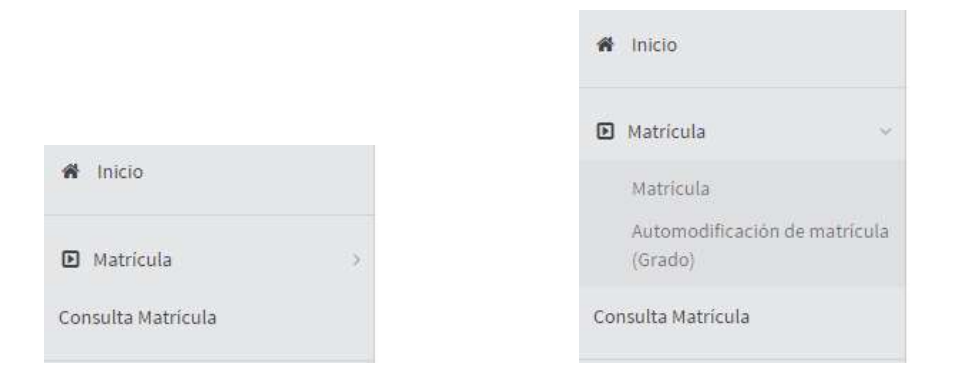

A continuación, llegarás al primer apartado de la automodificación de matrícula Mis datos personales, donde no puedes modificar ningún dato.

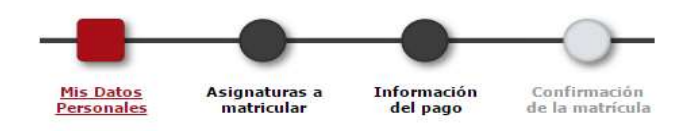

Para ampliar la matrícula, debes acceder al apartado Asignaturas a matricular.

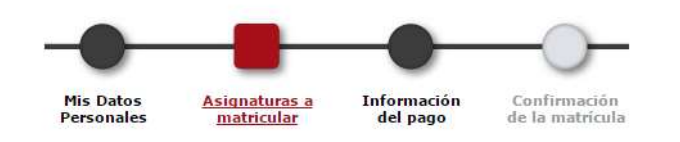

A continuación, debes realizar las siguientes acciones:

1. Hacer clic sobre el botón Añadir que encontrarás al final de la pantalla.

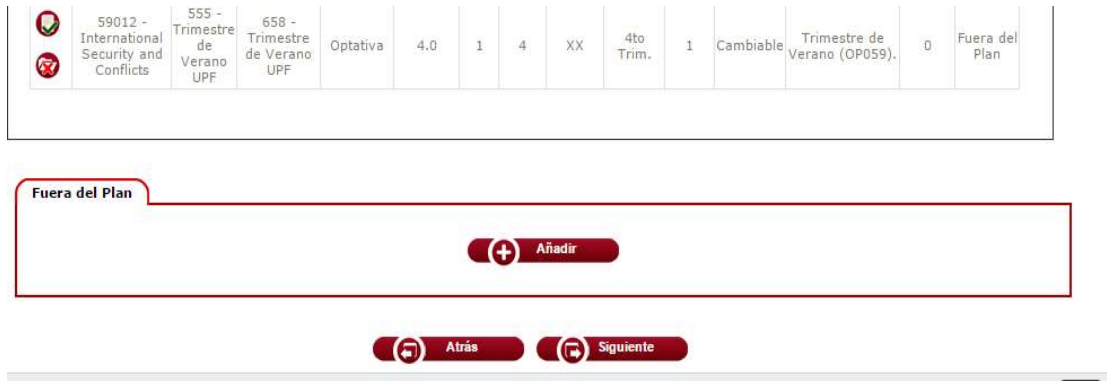

2. Introducir el código de la asignatura que quieres matricular (recuerda que tienes el código informado en la web de Formación Transversal de Libre Elección) y hacer clic sobre Buscar. Al llegar a este apartado, aparecerá el nombre de la asignatura en la parte inferior, donde tienes que seleccionar el  $i$ cono $\bullet$ .

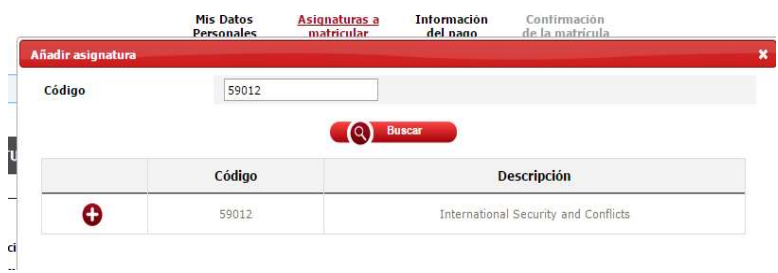

3. Informar si la asignatura es del primer, segundo o tercer periodo de la automodificación o del Trimestre de Verano.

A continuación, se abrirá una nueva pantalla con diferentes descripciones, donde tienes que seleccionar la clase de asignatura optativa vinculada a tu curso actual, teniendo en cuenta las siguientes opciones:

- Si la asignatura es del Trimestre de Verano, tienes que seleccionar el código OP059.
- Si la asignatura es de los otros trimestres de la automodificación de formación transversal de libre elección, tienes que seleccionar el código OP001.
- Si la asignatura es de la BISS (Barcelona International Summer School), tienes que seleccionar el código OP259.

Una vez seleccionada la opción correspondiente, tienes que hacer clic en Aceptar.

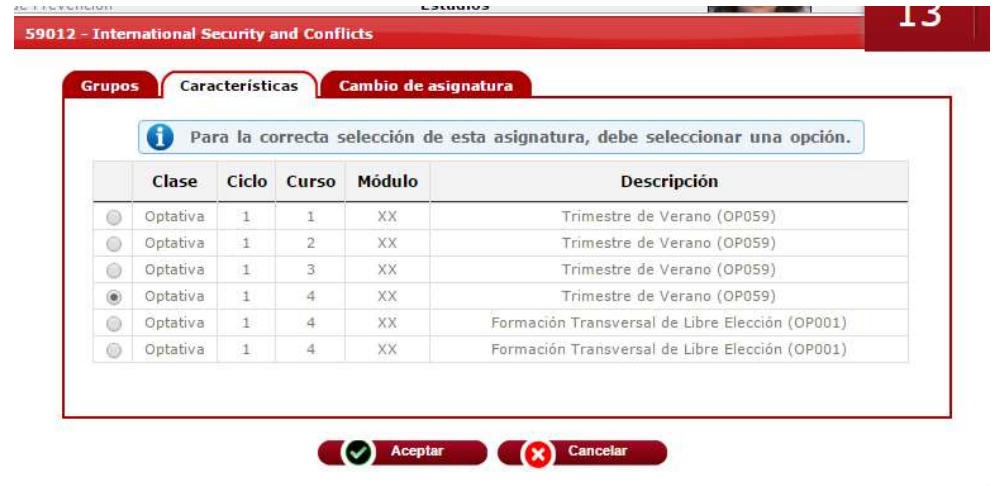

La asignatura seleccionada aparece al final de la relación; para continuar el proceso tienes que hacer clic en Siguiente.

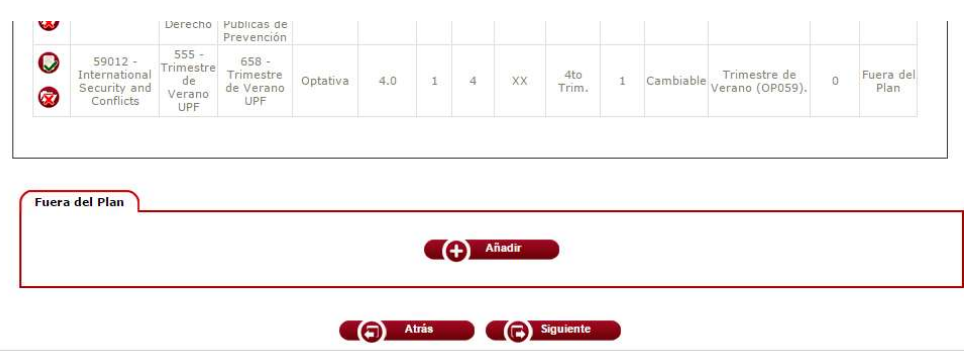

El mensaje que aparece es informativo. Haz clic en Continuar.

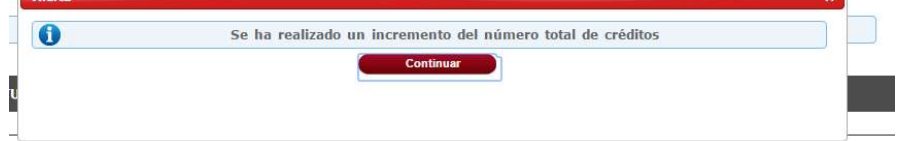

Si ya has hecho una automodificación en períodos anteriores, no tienes que abonar la tasa correspondiente a la modificación de matrícula. En caso contrario, te aparece en la pantalla Información del pago. Haz clic en Siguiente..

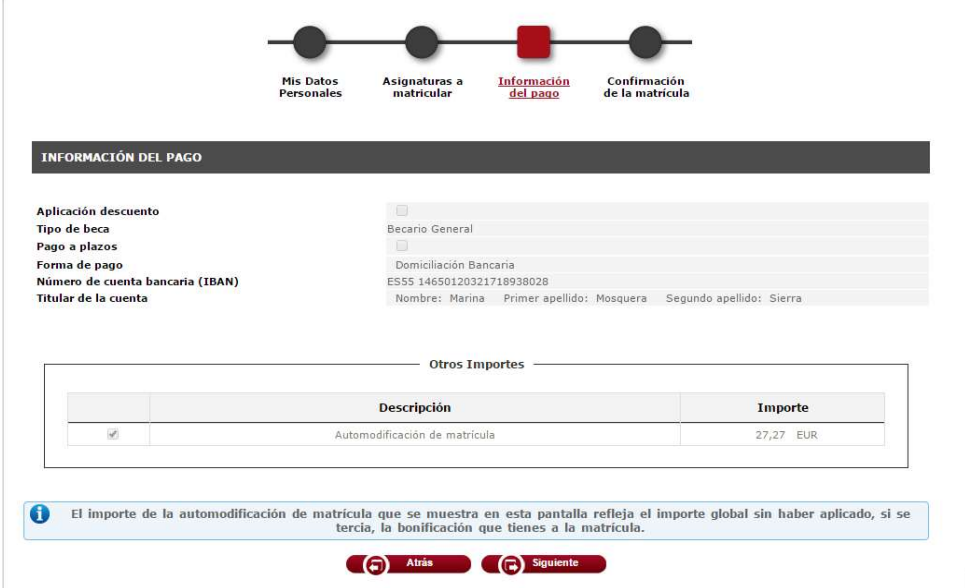

La pantalla que aparece es la confirmación de la matrícula. Si lo ves todo correcto, tienes que seleccionar Confirmar. En la siguiente pantalla te aparecerá el mensaje conforme la matrícula ha finalizado correctamente.